## **ACTIVIDAD 1 TEMA 6 CORREO ELECTRONICO**

**Crear una cuenta de correo gratuita Gmail y configurar clientes de correo (MUA): Microsoft Outlook en Windows, Kmail o Evolution en GNU/Linux.**

**Vamos a crear una cuenta de correo Gmail para hacer este ejercicio y así nos servirá para los próximos. Nos metemos en Gmail y le damos a crear una cuenta**

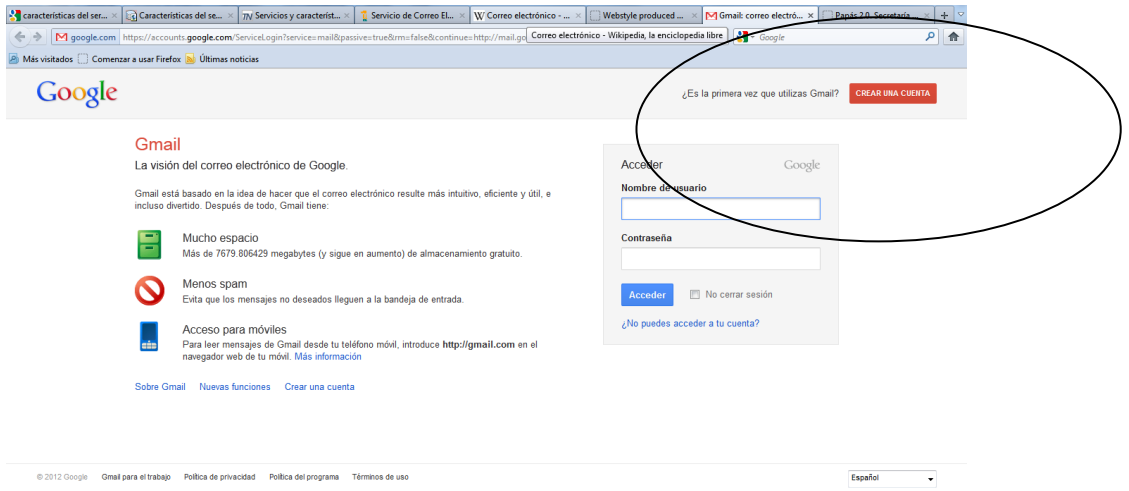

Ahora vamos a rellenar los datos y ponemos la cuenta que será [lalesasir@gmail.com](mailto:lalesasir@gmail.com) y la contraseña y los datos que nos pida

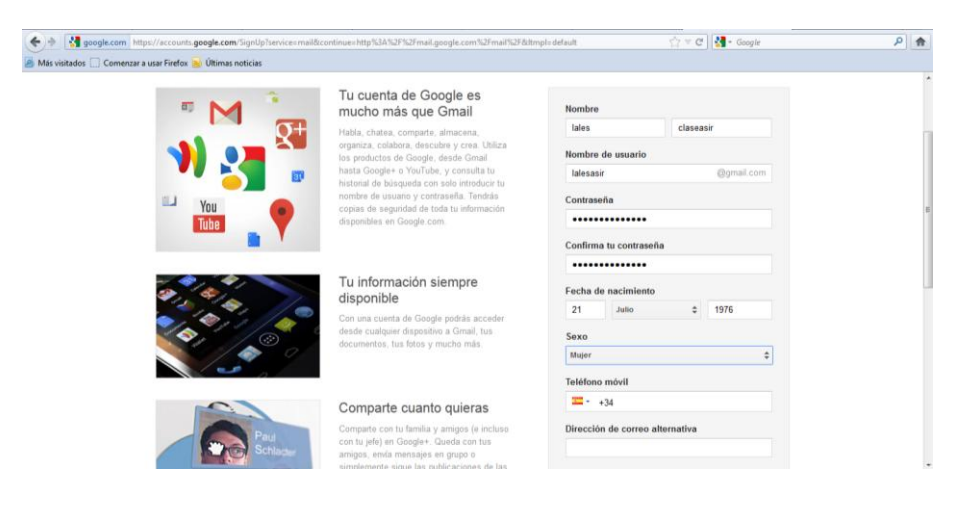

## Ya hemos creado la cuenta

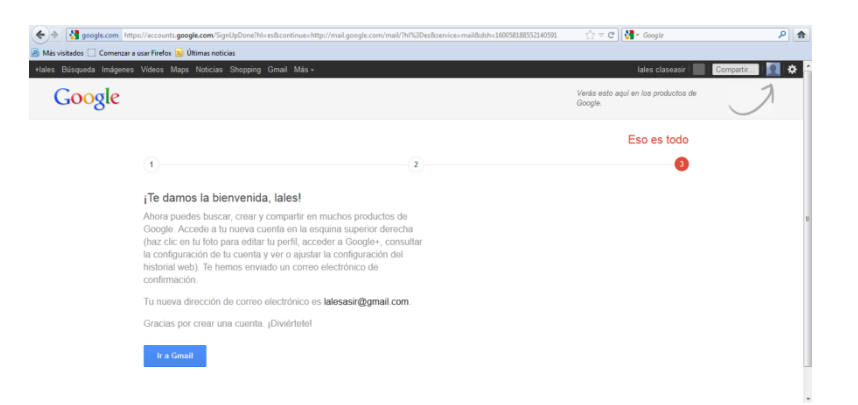

Ahora nos vamos a Outlook 2007 de Windows 7 y empezamos con el asistente

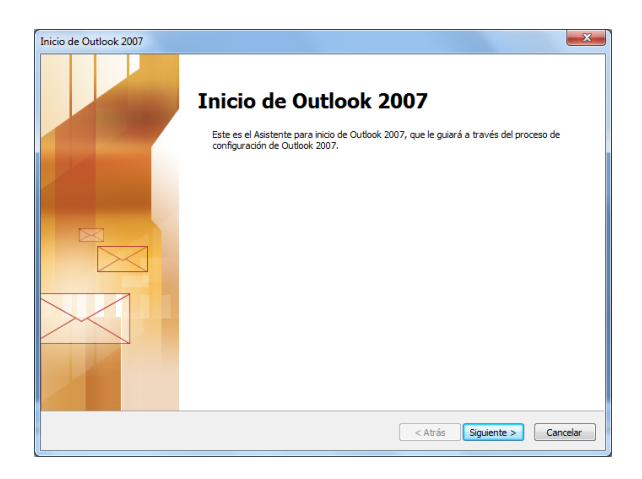

Ahora vamos a configurar las cuentas que queramos meter en el asistente, de momento solo vamos a poner la de Gmail que hemos creado

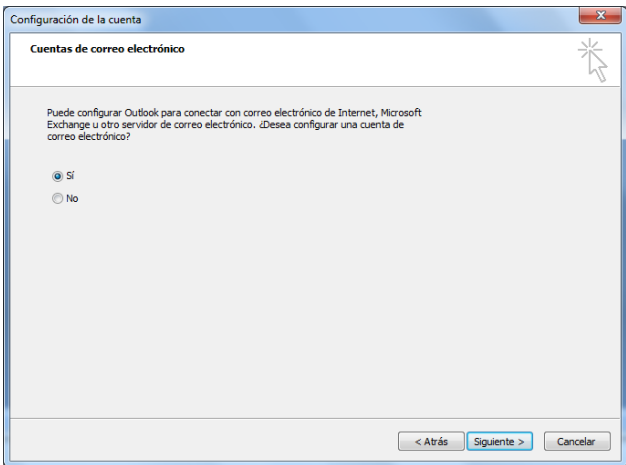

Ahora ponemos la cuenta de correo que queremos añadir y la contraseña

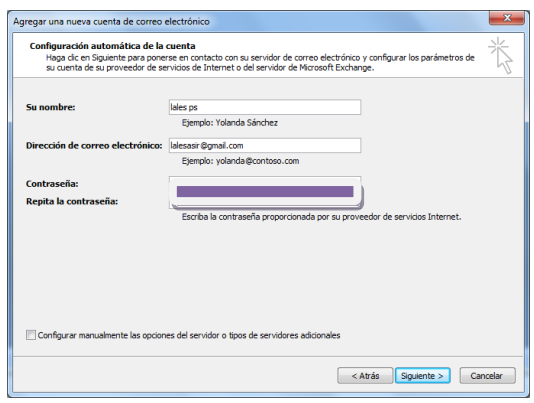

Y empieza a la configuración

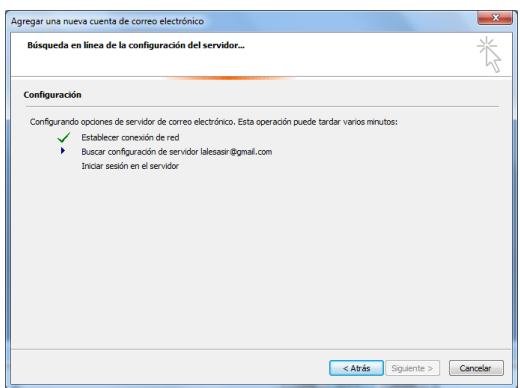

Una vez agregada la cuenta de correo, ya podemos entrar en la pantalla principal

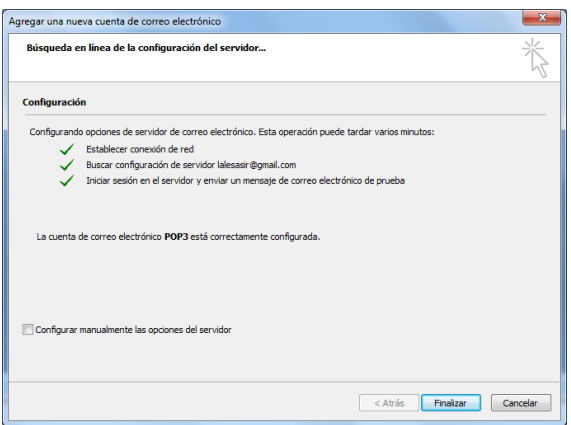

Aquí tenemos ya la pantalla principal y vemos como estamos en la bandeja de entrada y los correos recibidos

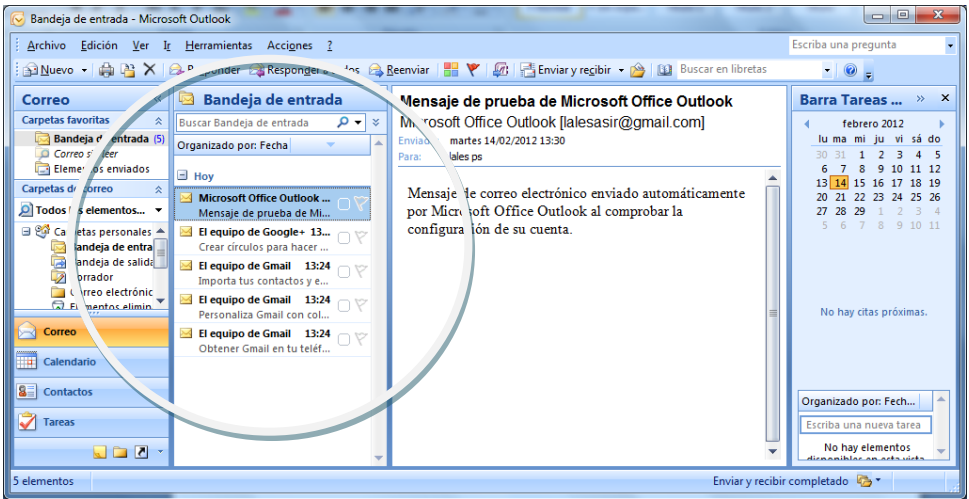

Ahora vamos a hacer lo mismo en Linux y para ello elegimos el Correo Evolution que viene por defecto con Linux.

Entramos para ellos en Aplicaciones, Oficina y Correo y calendario de Evolution

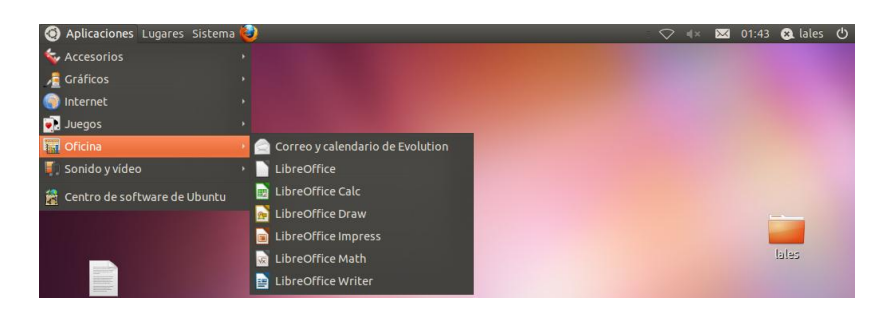

Nos aparece un asistente y le damos a Adelante

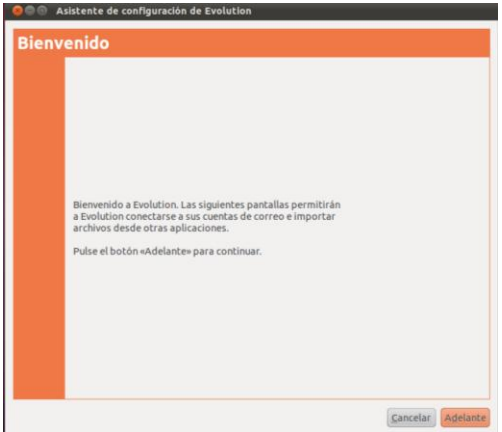

A continuación ponemos el nombre de usuario y la cuenta que quieras configurar

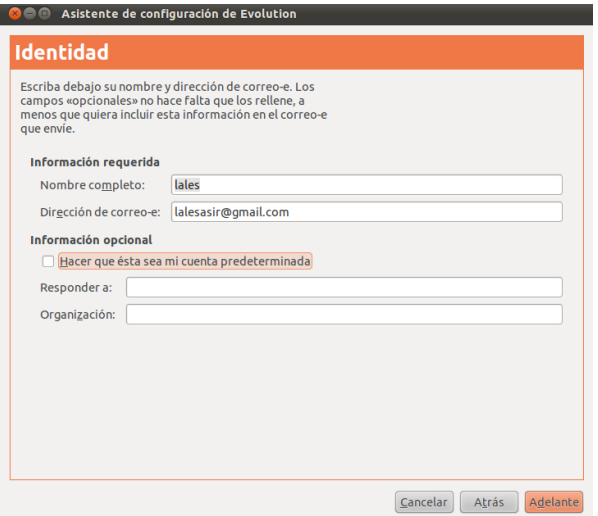

En esta pantalla la dejamos igual y le damos a Adelante

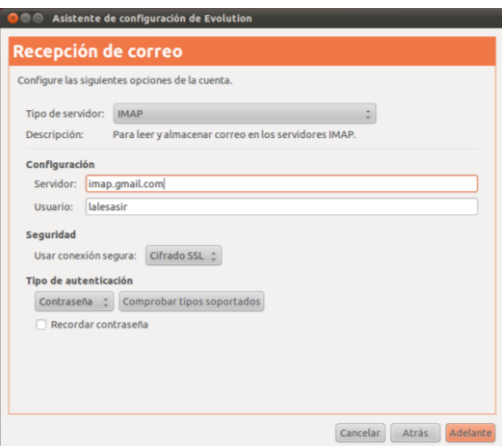

Aquí podemos elegir las opciones de recepción de los correos, cada cuánto tiempo quieres actualizarlo, si quieres ver todas las carpetas, etc.

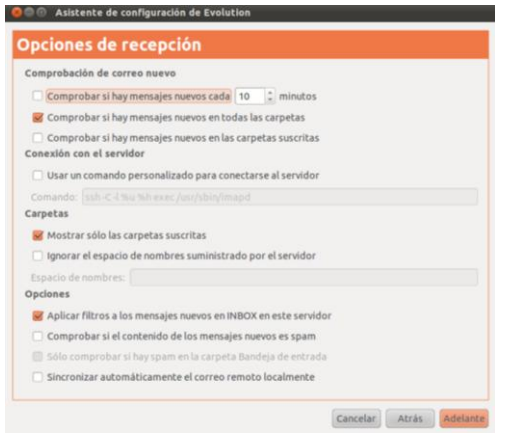

En la siguiente pantalla, la dejamos por defecto con lo que nos sale y le damos a Adelante

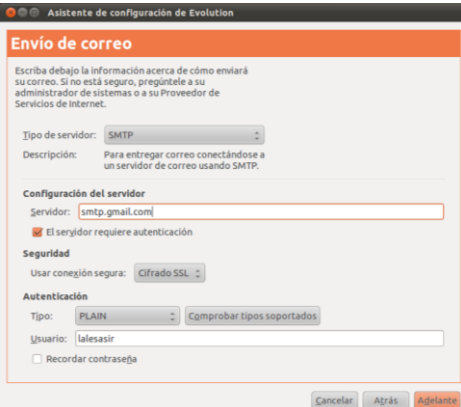

Aquí dejamos puesta la dirección de correo que nos sale, que es la nuestra

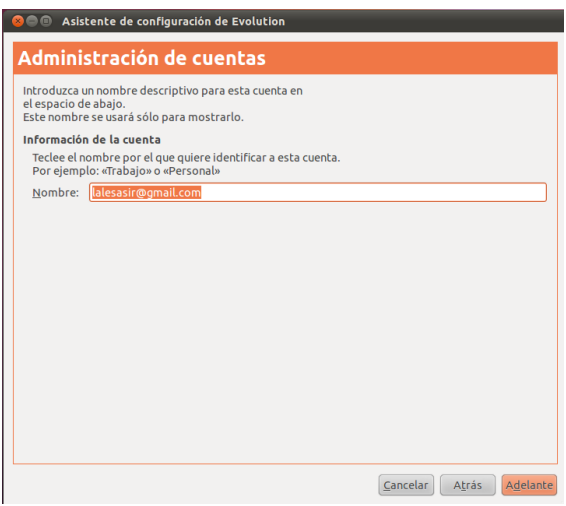

Y ya hemos terminado el asistente

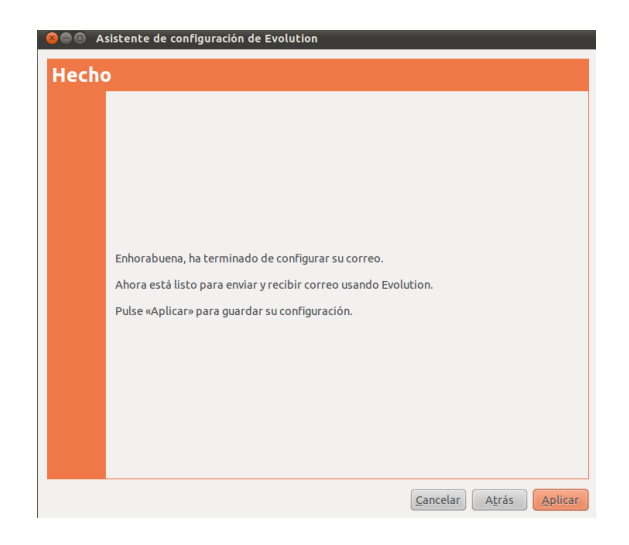

## Aquí tenemos ya la cuenta configurada

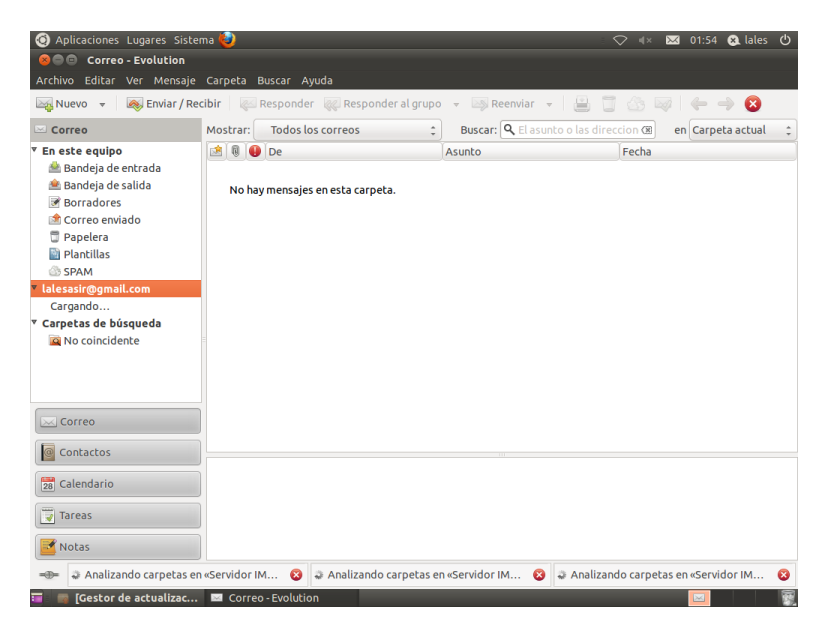

Aquí tenemos la bandeja de salida

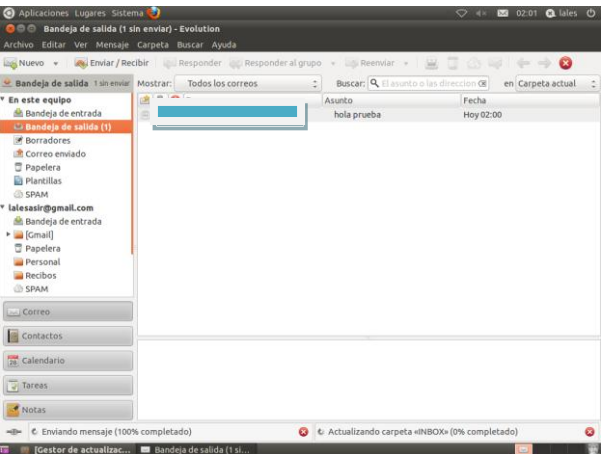

Y aquí la bandeja de entrada

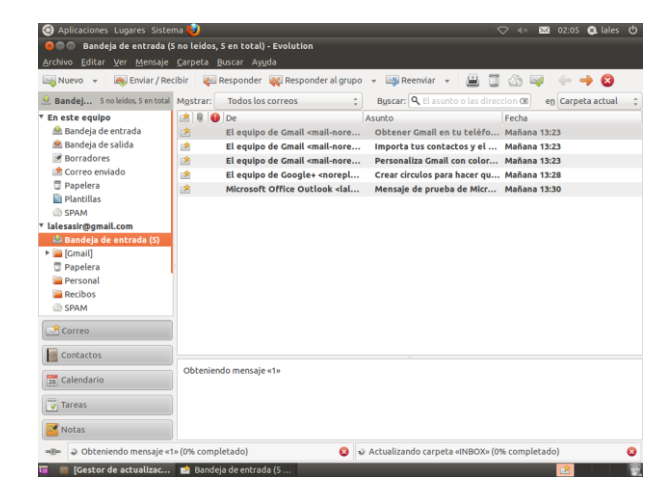

**MARÍA ÁNGELES PEÑASCO SÁNCHEZ- ACTIVIDAD 1 TEMA 6 CORREO ELECTRÓNICO**